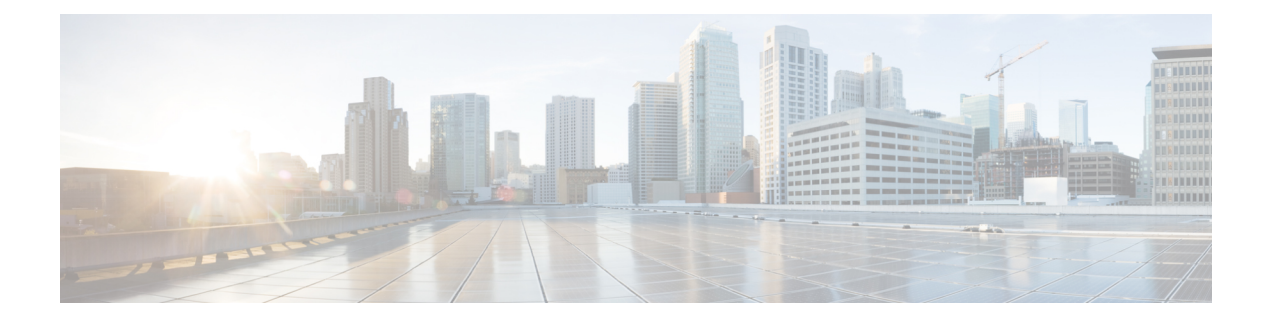

# **Runtime Dashboard**

- [Runtime Dashboard] について (1 ページ)
- イベントの概要の確認 (1 ページ)
- API の概要の確認 (11 ページ)
- CMDB 同期の概要の確認 (13 ページ)
- 統合フローの概要の確認 (14 ページ)

# **[Runtime Dashboard]** について

[Runtime Dashboard] では、次の概要をすばやく確認できます。

• [API Summary]:最近の API コール、結果、およびパフォーマンスの概要。[View Details] をクリックすると、slide-in paneが開き、個別のAPIコール数およびコール時間に関する情 報が表示されます。

[Runtime Dashboard] には、Cisco DNA Center から ServiceNow API 統合へのデータのみが表 示されます。

- [Event Summary]:REST エンドポイントまたは統合フローを含む Cisco DNA Center イベン ト。イベント名(リンク)をクリックすると、slide-in paneが開き、追加の詳細なイベント 情報が表示されます。
- [CMDB Synchronization Summary]:インベントリから選択したデバイスの構成管理データ ベース (CMDB) 同期ステータスを表示する概要。
- [Integration Flow Summary]:統合フローのインスタンス、結果、およびパフォーマンスの 概要。適切なタブをクリックすると、RESTベースまたはスケジュールベースの統合フロー に関する追加の詳細情報が表示されます。

# イベントの概要の確認

[Events Summary]Cisco DNA Center プラットフォーム を確認するには、この手順を実行しま す。[Event Summary] には、イベントのタイプに基づいて外部システムに発行されたイベント の合計数が表示されます。[Events Summary] を使用し、Cisco DNA Center プラットフォームの モニターリングとトラブルシューティング、および他システムとの統合を支援できます。

Cisco DNA Center GUI の [Runtime Dashboard] ウィンドウで、[Event Summary] を確認します。

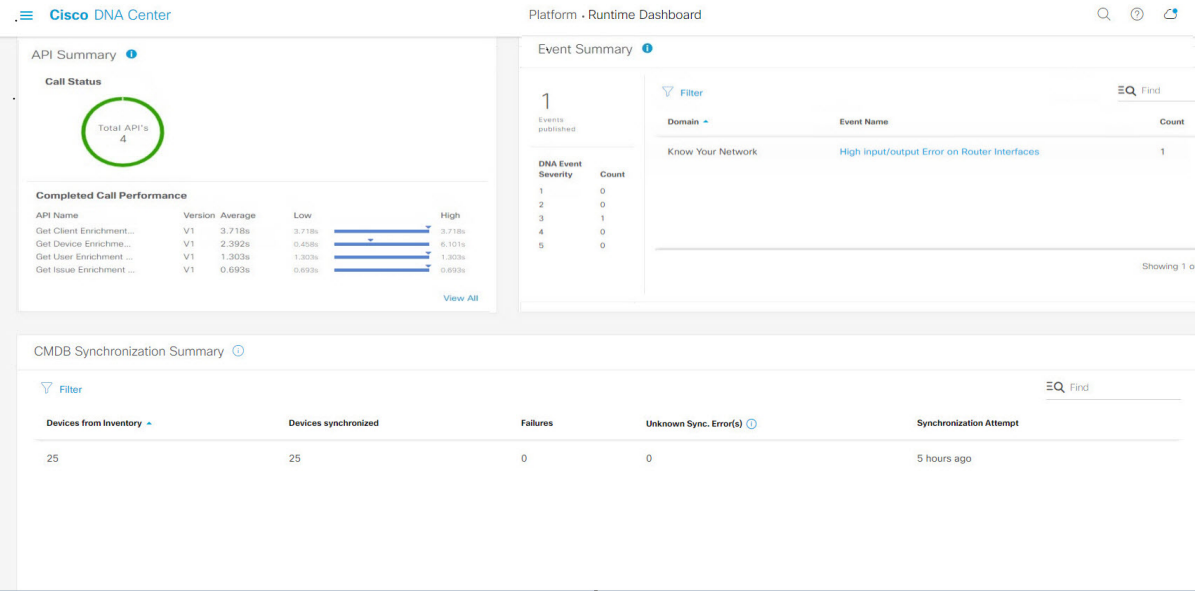

図 **<sup>1</sup> : Cisco DNA Center** プラットフォームの **[Runtime Dashboard]** ウィンドウ

## 始める前に

[EventSummary]フィールドでイベントを表示するには、[Bundles]でバンドルを有効化、設定、 アクティベートする必要があります。また、[Event Settings] でバンドルに関連するイベント通 知を有効にする必要があります。[Bundles]の詳細については、[バンドル機能](b_dnac_platform_ug_2_3_4_chapter5.pdf#nameddest=unique_14)を参照してくださ い。[Event Settings] の情報については[、イベント設定の構成](b_dnac_platform_ug_2_3_4_chapter6.pdf#nameddest=unique_29)を参照してください。

ステップ **1** メニューアイコン( )をクリックして選択します**[Platform]** > **[Runtime Dashboard]** の順に選択します。

ステップ **2** GUI メニューバーの右上にある [Last 1 Week] をクリックして、[EventSummary] の時間間隔を選択します。

直近の 6、12、24 時間、またはその週のイベントの概要を表示できます。

ステップ **3** [Runtime Dashboard] ウィンドウの [Event Summary] フィールドを確認します。

#### 図 **<sup>2</sup> : [Events Summary]** フィールド

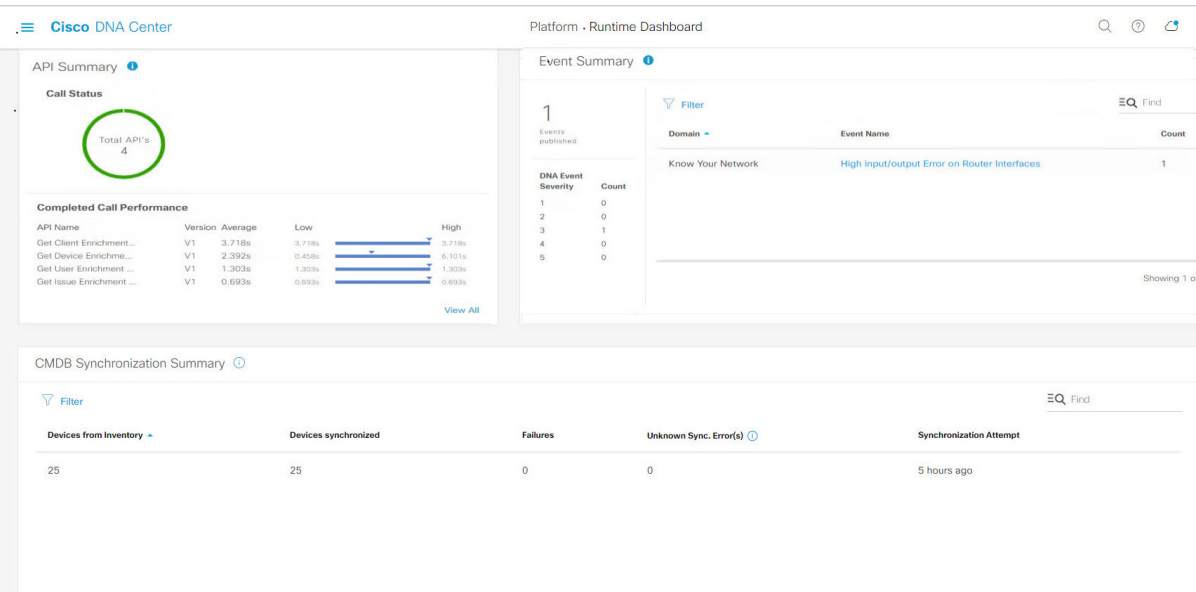

現在のイベントに対して、次の情報が表示されます。

- [EventsPublished]:Cisco DNA Center プラットフォームによってキャプチャされ発行された(GUI に表 示された)イベントの合計数。
- [イベントの重大度(Event Severity)]: 重大度(1~5の数値)別のイベントの合計数。
- [Count]:イベントの数。
- [Events]:ドメイン(カテゴリ)、イベント名(リンク)、およびカウント(イベント数)別のイベン トのリスト。
- リスト全体を表示するには、フィールドの右側にあるスクロールバーを使用して下にスクロー ルします。 (注)

ステップ4 イベント名(リンク)をクリックして追加の詳細データを確認します。

例として、イベント [Router Unreachable] または [BGP Tunnel Connectivity] が GUI ウィンドウに表示されて いる場合は、そのリンクをクリックします。

イベント名(リンク)をクリックすると、slide-in paneが開きます。

ステップ **5** このタイプのイベントのリスト(履歴)をslide-in paneで確認します。

#### 図 **<sup>3</sup> : Event History**

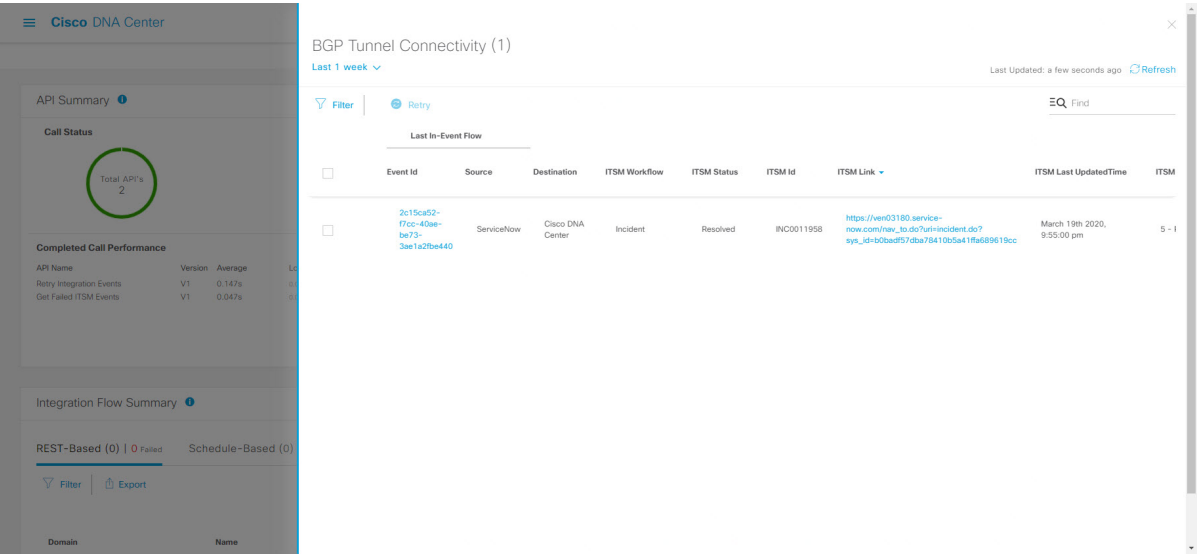

個々のイベントには、次の情報が表示されます。

- [Event ID]:Cisco DNA Center で生成された Cisco DNA Center イベント ID 番号。
- [Source]:イベントの発信元の場所。たとえば、Cisco DNA Center プラットフォーム(DNACP)また は ITSM システム (ServiceNow) です。
- [Destination]:イベントの送信先の場所。たとえば、Cisco DNA Center プラットフォーム(Cisco DNA Center)や ITSM システム(ServiceNow)などです。
- [ITSM Workflow]: ITSM ワークフローのタイプ ([Incident] や [Problem] など)。
- [ITSM Status]:イベントの現在のステータス。イベントのステータスには、[Open]、[New]、[Closed]、 [N/A] などがあります。
- [ITSM ID] : ITSM (ServiceNow) で生成された ITSM イベント ID 番号。
- [ITSM Link] : ITSM イベントの ITSM サーバーへのリンク。
- [ITSM Last Updated Time]:イベント更新の最後の日付と時刻。
- [ITSM EntitySeverity/Priority]:イベントに割り当てられているITSMのシビラティ(重大度)または優 先度。
- [Event Severity] : Cisco DNA Center によってイベントに割り当てられた重大度(1~5)。

[Filter]アイコンをクリックしてフィルタを使用するか、[Find]フィールドにキーワードを入力することで、 テーブルに表示されるイベントを調整することができます。

ステップ **6** イベントID番号(リンク)をクリックすると、その特定のイベントに関連付けられているデータのみが表 示されます。

イベント ID 番号 (リンク) をクリックすると、slide-in paneが開きます。

#### ステップ **7** slide-in paneでイベント ID データを確認します。

#### 図 **<sup>4</sup> :** イベント **ID** データ

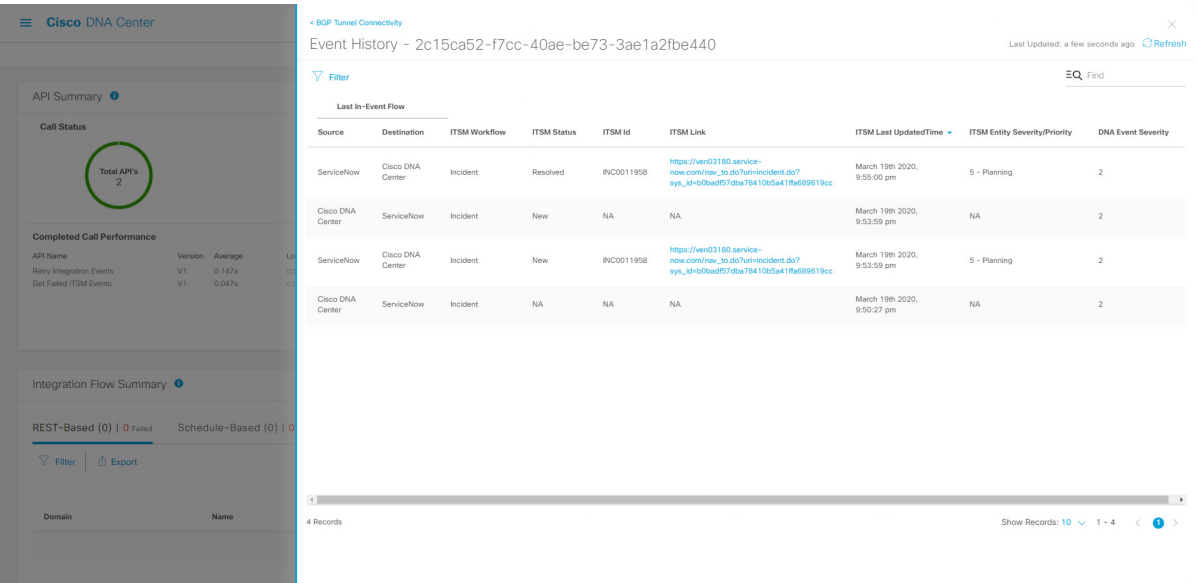

その単一イベントについて、次の情報が表示されます。

- [Source]:イベントの発信元の場所(Cisco DNA Center プラットフォームや DNACP など)。
- [Destination]:イベントの送信先の場所。REST エンドポイントなどです。
- [ITSM Workflow]:ITSM ワークフローのタイプ([Incident] や [Problem] など)。
- [ITSM Status]:イベントの現在のステータス。イベントのステータスには、[Open]、[New]、[Resolved] などがあります。
- [ITSM ID]:ITSM イベント ID 番号。
- [ITSM Link]: ITSM (ServiceNow) へのリンク。
- [ITSM Last Updated Time]:イベント更新の最後の日付と時刻。
- [ITSM Entity Severity/Priority]: イベントに割り当てられている ITSM のシビラティ (重大度) または優 先度。
- [Event Severity] : Cisco DNA Center によってイベントに割り当てられた重大度(1 ~ 5)。

slide-in paneを閉じて前のウィンドウに戻るには、ウィンドウの左上にあるイベントのリンクをクリックし ます。

新しいウィンドウでslide-in paneを閉じて [Runtime Dashboard] に戻るには、もう一度左上のリンクをクリッ クします。

ステップ8 (オプション) [ITSM Link] をクリックして、ITSM プログラム (ServiceNow サービス管理 GUI) を起動 し、特定のインシデントにアクセスします。

#### 図 **5 : ServiceNow** インシデント

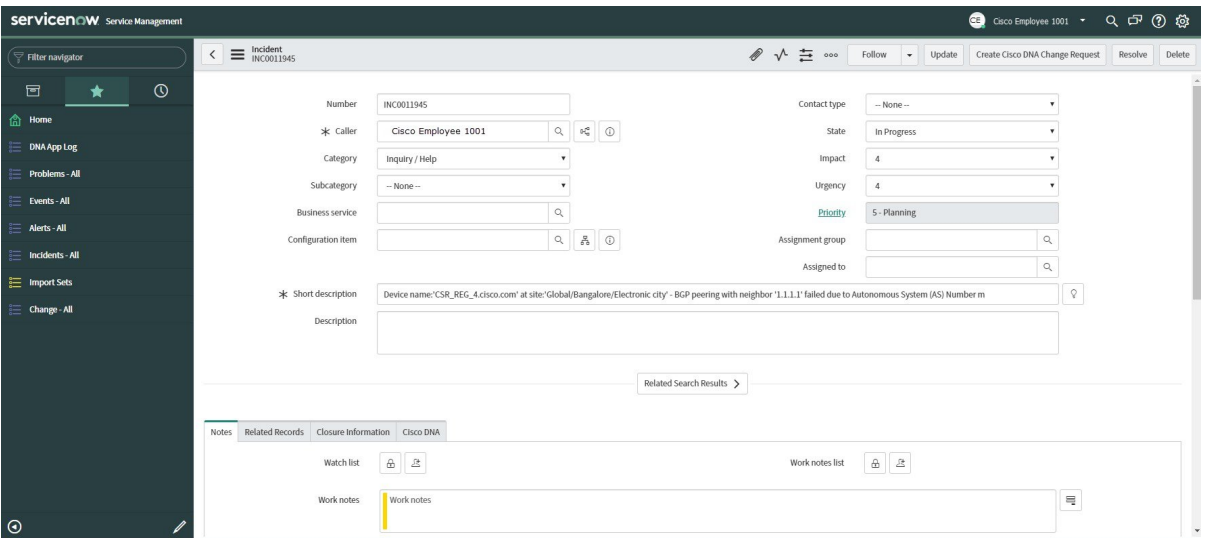

- ITSM プログラムへの [Runtime] のイベントリンクを使用するには、『*Cisco DNA Center ITSM Integration Guide*』で説明されている手順に従って Cisco DNA Center プラットフォーム と ServiceNow の統合をセットアップする必要があります。 (注)
- ステップ9 (オプション) ServiceNow サービス管理 GUI の [Cisco DNA] タブをクリックして、イベントの詳細を確認 します。

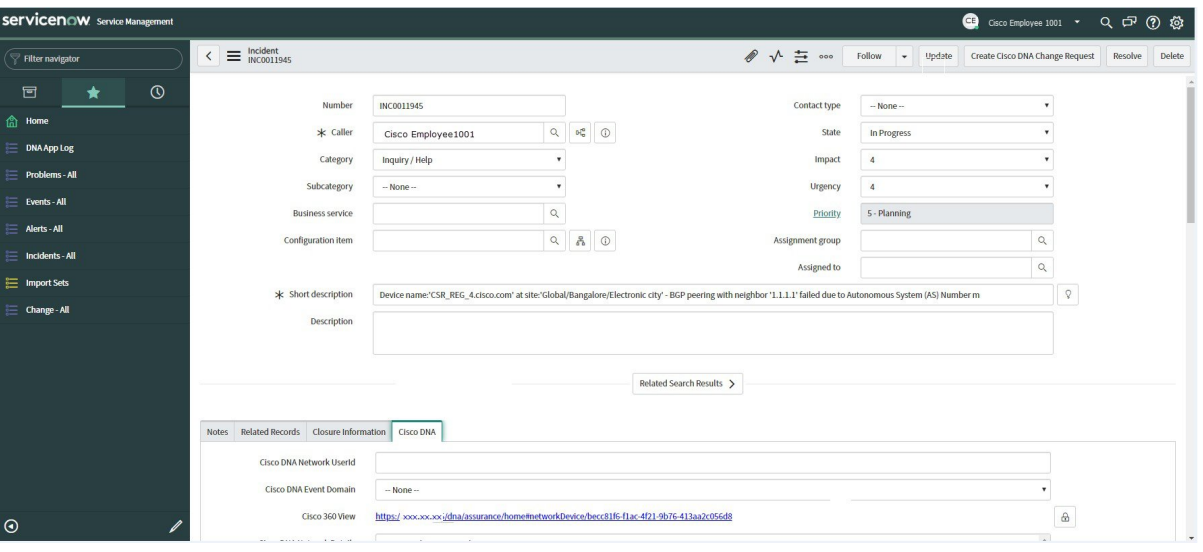

図 **6 : [Cisco DNA]** タブ

[Cisco DNA] タブで次の情報を確認できます。

- **[Cisco DNA Network UserID]**
- **[Cisco 360 View]**
- **[Cisco DNA Network Details]**
- **[Cisco DNA Event Domain]**
- **[Cisco DNA Event Details and Suggested Actions]**
- **[Cisco DNA Event ID]**
- **[Approval Status]**

## 次のタスク

[Runtime Dashboard] に表示された、追加の Cisco DNA Center プラットフォーム データを確認 します。

## **ITSM** イベントの再試行

ITSM イベントを再試行するために、Cisco DNA Center プラットフォームから ITSM (ServiceNow)にイベントを再送信して再処理できます。Cisco DNA Center GUI の [Event Summary] のフィールドで個別の ITSM イベントを再試行します。

図 **<sup>7</sup> : ITSM** イベントの **[Retry]** アイコン

| $\equiv$ Cisco DNA Center                                             |                                                 |                    |                                    |            |                     |                      |                    |                |                                                                                                    |                                          | $\times$    |
|-----------------------------------------------------------------------|-------------------------------------------------|--------------------|------------------------------------|------------|---------------------|----------------------|--------------------|----------------|----------------------------------------------------------------------------------------------------|------------------------------------------|-------------|
|                                                                       |                                                 | Last 1 week $\vee$ | <b>BGP Tunnel Connectivity (1)</b> |            |                     |                      |                    |                |                                                                                                    | Last Updated: a few seconds ago CRefresh |             |
| API Summary <sup>O</sup>                                              |                                                 | $\nabla$ Filter    | <b>B</b> Retry                     |            |                     |                      |                    |                | EQ Find                                                                                                    |                                          |             |
| <b>Call Status</b>                                                    |                                                 |                    | Last In-Event Flow                 |            |                     |                      |                    |                |                                                                                                    |                                          |             |
| Total API's<br>$\overline{2}$                                         |                                                 | $\Box$             | Event Id                           | Source     | Destination         | <b>ITSM Workflow</b> | <b>ITSM Status</b> | <b>ITSM Id</b> | ITSM Link -                                                                                                | <b>ITSM Last UpdatedTime</b>             | <b>ITSM</b> |
|                                                                       |                                                 | $\Box$             | 2c15ca52-<br>f7cc-40ae-<br>$be73-$ | ServiceNow | Cisco DNA<br>Center | Incident             | Resolved           | INC0011958     | https://ven03180.service-<br>now.com/nav_to.do?uri=incident.do?<br>sys_id=b0badf57dba78410b5a41ffa689619cc | March 19th 2020,<br>9:55:00 pm           | $5 - 1$     |
| <b>Completed Call Performance</b>                                     |                                                 |                    | 3ae1a2fbe440                       |            |                     |                      |                    |                |                                                                                                    |                                          |             |
| API Name<br><b>Retry Integration Events</b><br>Get Failed ITSM Events | Version Average<br>0.147s<br>VI<br>0.047s<br>V1 |                    |                                    |            |                     |                      |                    |                |                                                                                                    |                                          |             |
| Integration Flow Summary <sup>O</sup>                                 |                                                 |                    |                                    |            |                     |                      |                    |                |                                                                                                    |                                          |             |
| REST-Based (0)   0 Falled<br>$\nabla$ Filter $\Box$ Export            | Schedule-Based (0)                              |                    |                                    |            |                     |                      |                    |                |                                                                                                    |                                          |             |
| Domain                                                                | Name.                                           |                    |                                    |            |                     |                      |                    |                |                                                                                                    |                                          |             |

[Runtime Dashboard] の [Event Summary] ウィンドウには、イベントのタイプに基づいて外部シ ステムに発行されたイベントの合計数が表示されます。[EventSummary]を使用し、Cisco DNA Centerプラットフォームのモニターリングとトラブルシューティング、および他システムとの 統合を支援できます。

#### 始める前に

[EventSummary]フィールドでイベントを表示するには、[Bundles]でバンドルを有効化、設定、 アクティベートする必要があります。また、[Event Settings] でバンドルに関連するイベント通 知を有効にする必要があります。

- ステップ **1** メニューアイコン( )をクリックして選択します **[Platform]** > **[Runtime Dashboard]**の順に選択しま す。
- ステップ **2** GUI メニューバーの右上にある [Last 1 Week] をクリックして、[Event Summary] の時間間隔を選択しま す。

直近の 6、12、24 時間、またはその週のイベントの概要を表示できます。

ステップ **3** [Runtime Dashboard] ウィンドウの [Event Summary] フィールドを確認します。

現在のイベントに対して、次の情報が表示されます。

- [Events Published]:Cisco DNA Center プラットフォームによってキャプチャされ発行された(GUI に 表示された)イベントの合計数。
- [Event Severity]: 重大度 (1~5) 別のイベントの合計数。
- [Count]:イベントの数。
- [Events]: ドメイン (カテゴリ)、イベント名(リンク)、およびカウント(イベント数)別のイベ ントのリスト。
- リスト全体を表示するには、フィールドの右側にあるスクロールバーを使用して下にスクロー ルします。 (注)
- ステップ **4** ITSM イベント名(リンク)をクリックして追加の詳細データを確認します。

たとえば、「SWIMアップグレード要求作成イメージのアクティブ化(SWIM Upgrade Request Creation ImageActivation)」のようなITSMイベントがGUIウィンドウに表示されていれば、そのリンクをクリッ クします。

イベント名(リンク)をクリックすると、slide-in paneが開きます。

ステップ **5** このタイプのイベントのリスト(履歴)をslide-in paneで確認します。

#### 図 **<sup>8</sup> : Event History**

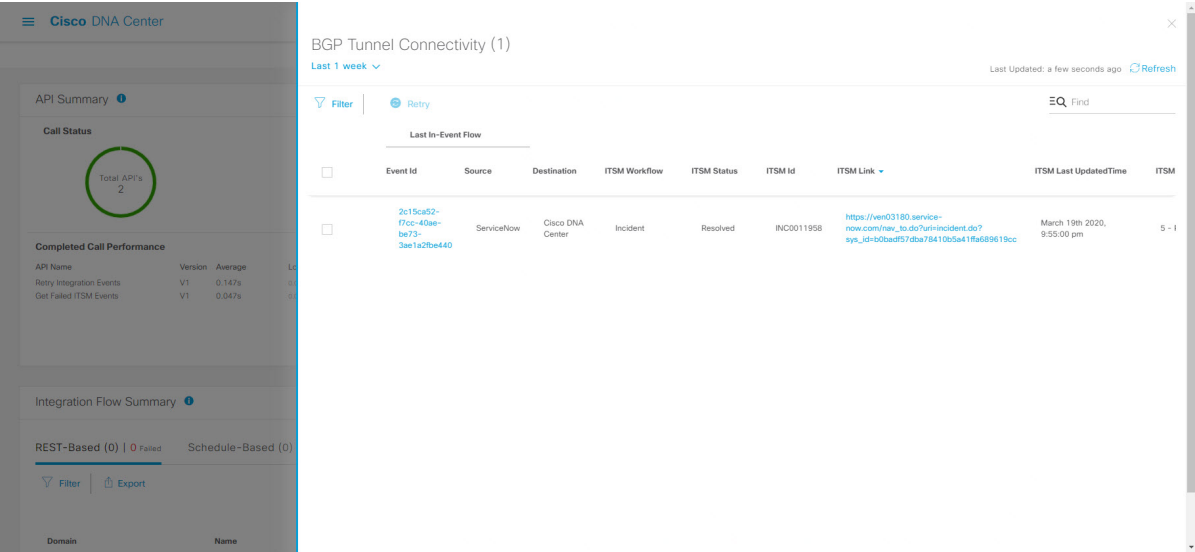

個々のイベントには、次の情報が表示されます。

- [Event ID]:Cisco DNA Center で生成された Cisco DNA Center イベント ID 番号。
- [Source]:イベントの発信元の場所。たとえば、Cisco DNA Centerプラットフォーム(DNACP)また は ITSM システム(ServiceNow)です。
- [Destination]:イベントの送信先の場所。たとえば、Cisco DNA Centerプラットフォーム(Cisco DNA Center)や ITSM システム(ServiceNow)などです。
- [ITSM Workflow]: ITSM ワークフローのタイプ ([Incident] や [Problem] など)。
- [ITSMStatus]:イベントの現在のステータス。イベントのステータスには、[Open]、[New]、[Closed]、 [N/A]、[Resolved] などがあります。
- [ITSM ID] : ITSM (ServiceNow) で生成された ITSM イベント ID 番号。
- [ITSM Link]: ITSM イベントの ITSM サーバーへのリンク。
- [ITSM Last Updated Time]:イベント更新の最後の日付と時刻。
- [ITSM Entity severity/priority]:イベントに割り当てられている ITSM のシビラティ(重大度)または 優先度。
- [Event Severity]: イベントに割り当てられた Cisco DNA Center の重大度 (1~5)。

[Filter] アイコンをクリックしてフィルタを使用するか、[Find] フィールドにキーワードを入力すること で、テーブルに表示されるイベントを調整することができます。

## ステップ **6** 再送信して再処理する必要がある ITSM イベントを特定します。

ITSM イベントの [ITSM Workflow]、[ITSM Status]、または [ITSM ID] の値が [N/A] と表示されている場 合(イベントの送信元は ServiceNow でイベントの送信先は Cisco DNA Center)、再試行が必要な問題で あることを示します。また、再試行が必要な ITSM イベントには、[Filter] 列にチェックボックスが表示 されます。

- ステップ **7** [Filter] 列のチェックボックスをオンにして ITSM イベントを選択すると、[Retry] ボタンが有効になりま す。
- ステップ **8** [Retry] をクリックします。

図 **<sup>9</sup> : ITSM** イベントの **[Retry]** アイコン

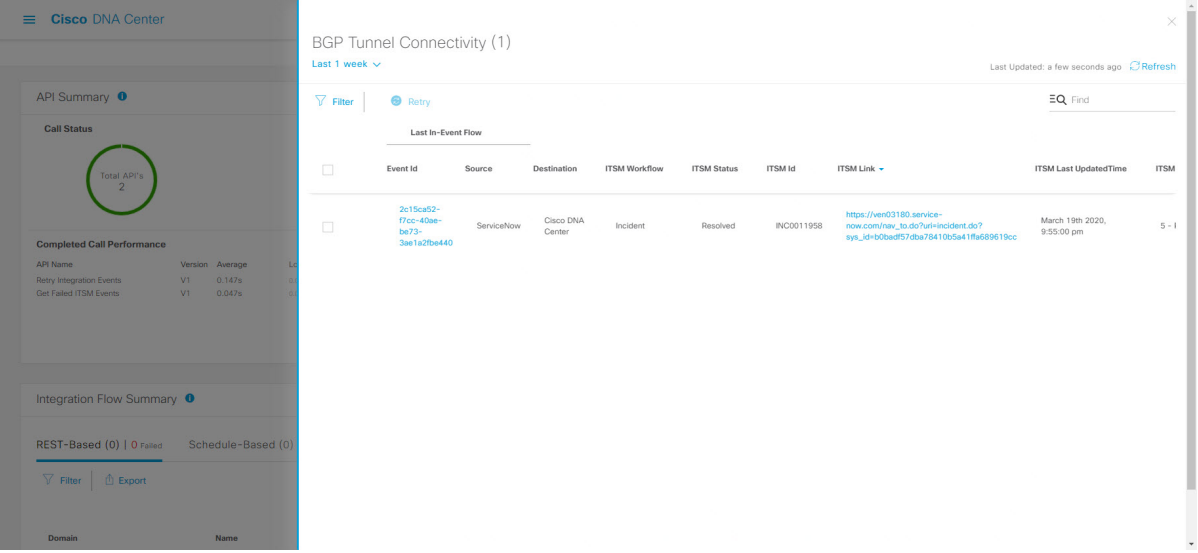

イベントが送信先の ITSM に再送信されると、次のいずれかの状態になります。

- 再試行成功:イベントの [ITSM Workflow]、[ITSM Status]、および [ITSM ID] の各列に該当する値が 表示されます。たとえば、[ITSM Workflow] 列に [RFC]、[ITSM Status] 列に [New]、[ITSM ID] 列に 英数字の ID が表示されます。
- 再試行失敗:イベントの再試行に失敗した場合、イベントの [ITSM Workflow]、[ITSM Status]、また は [ITSM ID] の値が [N/A] のままになります。2 回目の再試行に失敗した場合の対処方法について は、次の手順を参照してください。
- ステップ9 (オプション)再試行に失敗した場合は、Cisco DNA Center GUI で、メニューアイコン (W) をクリッ クして選択します **[Platform]** > **[Developer Toolkit]** > **[APIs]** > **[Ecosystem Integrations]** > **[ITSM]** > **[Get Failed ITSM Events]** の順に選択します。

この API メソッドにアクセスして ITSM 統合のエラーに関する情報を取得できます。

- ステップ **10** [Try It] をクリックし、[Runtime] ダッシュボードに表示された失敗したイベントのインスタンス ID (instanceId) を入力します。
- ステップ **11** [Run] をクリックします。

この API を使用して、次の応答データを取得できます。

• **eventStatus**: ITSM(ServiceNow)イベントのステータス

- **errorCode**:ITSM(ServiceNow)イベントのエラーコード
- **errorDescription** : ITSM (ServiceNow) イベントのエラーの説明
- responseReceivedFromITSMSystem: ITSM (ServiceNow)の応答

API で取得した情報を使用して、イベントが失敗した理由を特定して修正します。

## 次のタスク

必要に応じて、他の ITSM イベントを再試行(再送信および再処理)します。

## **API** の概要の確認

[API Summary]Cisco DNA Center プラットフォーム を確認するには、この手順を実行します。 [API Summary] には、API コールの合計数、API コール時間、および API コールステータスが 表示されます。このデータを使って、Cisco DNA Center プラットフォーム API のパフォーマン スのモニターリングをサポートできます。この情報は、Cisco DNA Centerプラットフォームの モニターリングやトラブルシューティング、他のシステムとの統合の際に役立ちます。

Cisco DNA Center GUI の [Runtime Dashboard] ウィンドウを使って、[API Summary] を確認しま す。

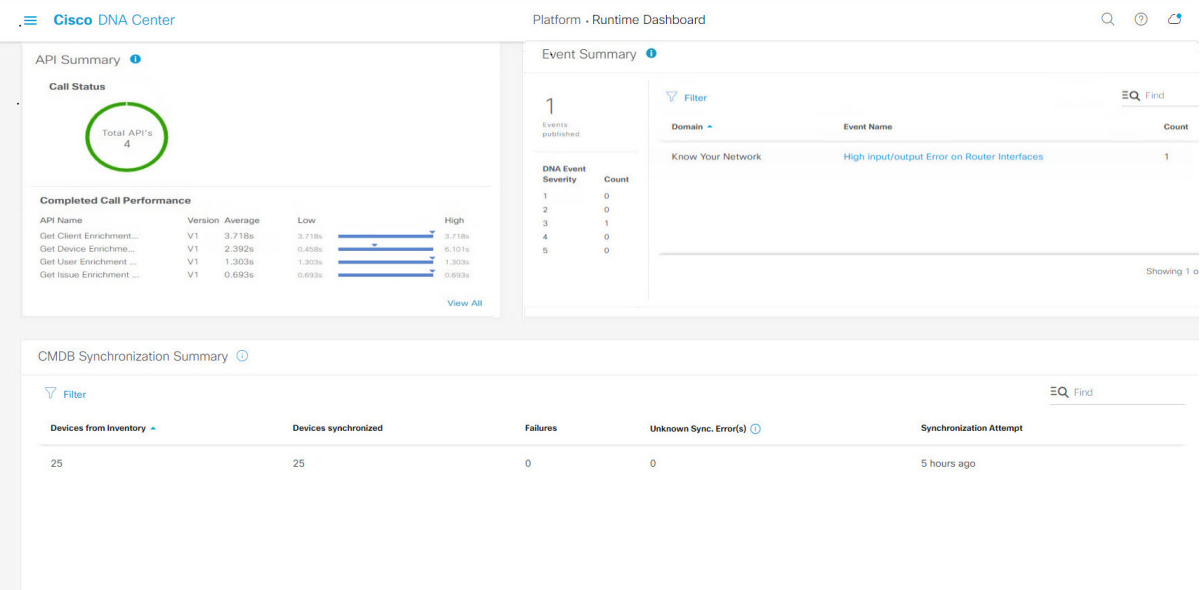

図 **10 : Cisco DNA Center** プラットフォームの **[Runtime Dashboard]** ウィンドウ

#### 始める前に

[API Summary] フィールドでイベントを表示するには、[Bundles] でモニターするイベントを提 供するバンドルを有効化、設定、アクティベートする必要があります。[Bundles]の詳細につい ては、[バンドル機能](b_dnac_platform_ug_2_3_4_chapter5.pdf#nameddest=unique_14)を参照してください。

- ステップ **1** メニューアイコン( )をクリックして選択します**[Platform]** > **[Runtime Dashboard]** の順に選択します。
- ステップ **2** GUI メニューバーの右上にある [Last 1 Week] をクリックして、[API Summary] の時間間隔を選択します。 直近の 6、12、24 時間、またはその週の API の概要を表示できます。
- ステップ **3** [API Summary] フィールドを確認します。

[API Summary] フィールドには、次の情報が表示されます。

- [Call Status]:API コールの合計数とステータスが表示されます。緑色は成功した API コールを表し、 赤色は失敗した API コールを表します。
- [Completed CallPerformance]:完了した API コールのパフォーマンス一覧(アルファベット順、単位: 秒)(低、平均、高)。
- [View Details]:追加の API 詳細を表示するリンク。
- ステップ **4** [View Details] をクリックして、API に関する追加の詳細を確認します。

[All APIs calls] slide-in paneが開きます。

ステップ **5** [All APIs calls] slide-in paneの情報を確認します。

次の情報が表示されます。

- API(名前順)。
- API バージョン。
- API コールの合計数、成功した API コール(緑のアイコン)の数、失敗した API コール(赤のアイコ ン)の数を含む API コールカウントテーブル。
- 最小時間、最大時間、平均時間を含む API 通話時間テーブル。

[Filter]アイコンをクリックしてフィルタを使用するか、[Find]フィールドにキーワードを入力することで、 テーブル に表示される API を調整することができます。

### 次のタスク

[Runtime Dashboard] に表示された、追加の Cisco DNA Center プラットフォーム データを確認 します。

# **CMDB** 同期の概要の確認

Cisco DNA Center プラットフォームの [CMDB Synchronization Summary] を確認するには、この 手順を実行します。[CMDB SynchronizationSummary] には、ServiceNow に対するインベントリ デバイスデータの同期ステータスが表示されます。この概要は、ServiceNowとのデバイスデー タ同期をモニターおよびトラブルシューティングするために役立てることができます。

Cisco DNA Center GUI の [Runtime Dashboard] ウィンドウを使って、[CMDB Synchronization Summary] を確認します。

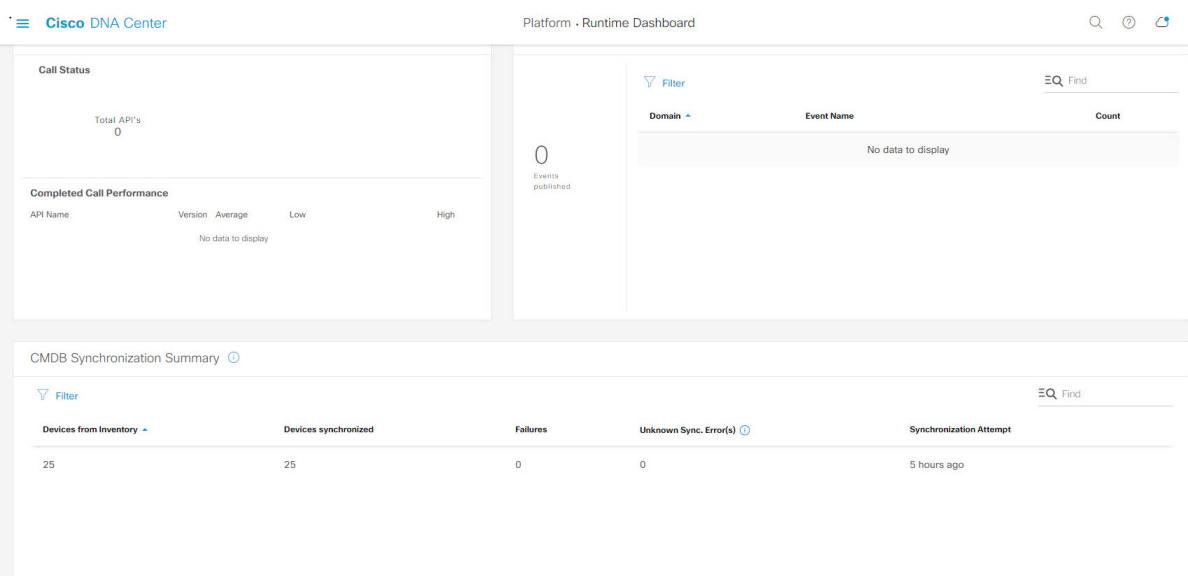

図 **<sup>11</sup> : Cisco DNA Center** プラットフォームの **[Runtime]** ウィンドウ

## 始める前に

[CMDB Synchronization Summary] フィールドでイベントを表示するには、[Bundles] でバンドル を有効化、設定、アクティベートする必要があります。また、[Event Settings] でバンドルに関 連するイベント通知を有効にする必要があります。[Bundles]の詳細については[、バンドル機能](b_dnac_platform_ug_2_3_4_chapter5.pdf#nameddest=unique_14) を参照してください。[Event Settings] の情報については、[イベント設定の構成を](b_dnac_platform_ug_2_3_4_chapter6.pdf#nameddest=unique_29)参照してくだ さい。

ステップ **1** メニューアイコン( )をクリックして選択します**[Platform]** > **[Runtime Dashboard]** の順に選択します。 ステップ **2** 次の情報が表示される [CMDB Synchronization Summary] フィールドを確認します。

- [Devices from inventory]:Cisco DNA Center から収集された [Inventory] からのデバイスの総数。
- [Devices synchronized]:ServiceNow との同期に成功したデバイスのリスト。
- [Failures]:Cisco DNA Center と ServiceNow の間で失敗した同期試行の回数。

詳細については、[Learn More...] をクリックしてください。

- [Unknown Synch Errors]:Cisco DNA Center と ServiceNow の間で部分的に成功した同期試行の回数 詳細については、[Learn More...] をクリックしてください。
- [Synchronization Attempt]:Cisco DNA Center と ServiceNow の間で最後に行われた同期試行の日時。

ステップ **3** (オプション)同期の失敗については、[Learn More...] リンクをクリックしてください。

ステップ **4** デバイスの同期失敗に関して表示されたデータを確認します。

表には次の情報が表示されます。

- [Device ID]:デバイス識別番号。
- [Host Name]:デバイスが接続されているホストの名前。
- [Device Type]:スイッチ、ルータ、AP などのデバイスのタイプ。
- [MAC Address]:デバイスの MAC アドレス。
- [ManagementIP Address]:デバイスのアクセスおよびトラブルシューティングに使用できる、デバイス の管理アドレス。
- [Serial Number]:デバイスのシリアル番号。

ステップ **5** [DeviceID] リンクをクリックして、[Inventory] ウィンドウでデバイスに関する追加情報を確認します。

#### 次のタスク

Cisco DNA Center によって表示されるデータを確認して、デバイスと ServiceNow の間の同期 に関する問題をトラブルシューティングします。

[Runtime Dashboard] に表示された、追加の Cisco DNA Center プラットフォーム データを確認 します。

## 統合フローの概要の確認

[Integration Flow Summary]Cisco DNA Center プラットフォーム を確認するには、この手順を実 行します。[Integration Flow Summary] を使って、Cisco DNA Center プラットフォーム 統合フ ローのパフォーマンスのモニターリングをサポートできます。この情報は、Cisco DNA Center プラットフォームのモニターリングやトラブルシューティング、他のシステムとの統合の際に 役立ちます。

Cisco DNA Center GUI の **[Runtime Dashboard]** ウィンドウを使って、[IntegrationFlow Summary] を確認します。

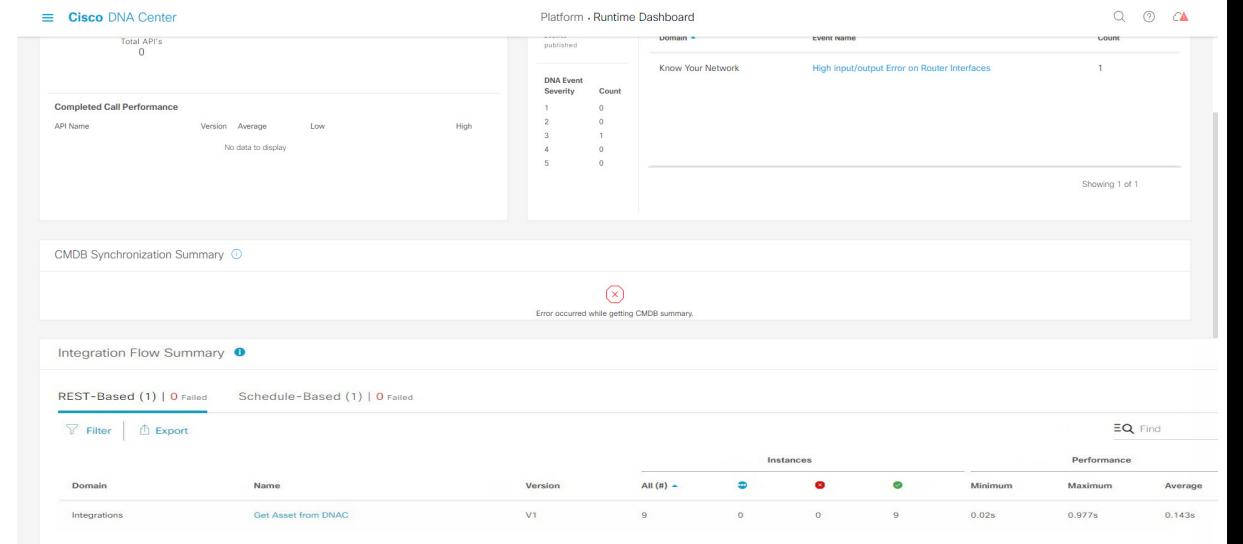

図 **12 : Cisco DNA Center** プラットフォームの **[Runtime Dashboard]** ウィンドウ

## 始める前に

[Integration Flow Summary] フィールド(2 つのタブ)でデータを表示するには、[Bundles] でモ ニターするイベントを提供するバンドルを有効化、設定、アクティベートする必要がありま す。[Bundles] の詳細については[、バンドル機能](b_dnac_platform_ug_2_3_4_chapter5.pdf#nameddest=unique_14)を参照してください。

ステップ **1** メニューアイコン( )をクリックして選択します**[Platform]** > **[Runtime Dashboard]** の順に選択します。 ステップ **2** GUI メニューバーの右上にある [Last 1 Week] をクリックして、[integration flow summary] の時間間隔を選択 します。

直近の 6、12、24 時間、またはその週の統合フローの概要を表示できます。

- ステップ **3** 次の情報が表示される [Integration Flow Summary] フィールドを確認します。
	- [REST-Based]:ドメイン、統合フロー名とリンク、バージョン、インスタンスの合計、インスタンス のステータス(成功(緑)、失敗(赤)、進行中(青))およびパフォーマンス(最低、最高、平均 のコールパフォーマンス時間(ミリ秒))。
	- [Schedule-Based]:ドメイン、統合フロー名とリンク、バージョン、インスタンスの合計、インスタン スのステータス(成功(緑)、失敗(赤)、進行中(青))およびパフォーマンス(最低、最高、平 均のコールパフォーマンス時間(ミリ秒))。
- ステップ **4** REST ベースの統合フローで生成されたデータの概要を表示するには、[REST-Based] タブをクリックしま す。
- ステップ **5** [REST-Based] のデータを確認します。

統合フロー名(リンク)をクリックして、インスタンスに関する追加情報を表示します。次の追加情報が slide-in paneに表示されます。

- [Instance ID]:統合フローへのインスタンスの ID 番号(とリンク)。インスタンスを 1 つ以上の統合 フローに設定できます。
- [Status]:インスタンスのステータス(成功または失敗)。
- [Start Time]:インスタンスコールの開始日時。
- [End Time]:インスタンスコールの終了日時。
- [Duration]:コールの時間(秒単位)。

ステップ **6** 個々のインスタンス ID(リンク)をクリックして、それぞれに関する詳細な情報を表示します。

次の追加情報がslide-in paneに表示されます。

• [RUN SUMMARY]:開始日時と終了日時、所要時間、ステータス。

- [ERRORS]:エラー応答(ある場合)。
- [LOGS]:ログエントリ(使用可能な場合)。

[X] アイコンをクリックして slide-in pane を閉じて、前のウィンドウに戻ります。

- ステップ **7** スケジュールベースの統合フローで生成されたデータの概要については、[Schedule-Based]タブをクリック します。
- ステップ **8** [Schedule-Based] のデータを確認します。

統合フロー名(リンク)をクリックして、インスタンスに関する追加情報を表示します。次の追加情報が slide-in paneに表示されます。

- [Instance ID]:統合フロー内のインスタンスの ID 番号。
- [Status]:インスタンスのステータス(成功または失敗)。
- [Start Time]:インスタンスコールの開始日時。
- [End Time]:インスタンスコールの終了日時。
- [Duration]:コールの時間(秒単位)。
- ステップ **9** 個々のインスタンス ID(リンク)をクリックして、それぞれに関する詳細な情報を表示します。

次の追加情報がslide-in paneに表示されます。

- [RUN SUMMARY]:開始日時と終了日時、所要時間、ステータス。
- [ERRORS]:エラー応答(ある場合)。
- [LOGS]:ログエントリ(使用可能な場合)。

[X] アイコンをクリックして slide-in pane を閉じて、前のウィンドウに戻ります。

 $\overline{\phantom{a}}$ 

## 次のタスク

[Runtime Dashboard] に表示された、追加の Cisco DNA Center プラットフォーム データを確認 します。

 $\mathbf I$ 

翻訳について

このドキュメントは、米国シスコ発行ドキュメントの参考和訳です。リンク情報につきましては 、日本語版掲載時点で、英語版にアップデートがあり、リンク先のページが移動/変更されている 場合がありますことをご了承ください。あくまでも参考和訳となりますので、正式な内容につい ては米国サイトのドキュメントを参照ください。